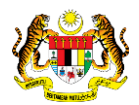

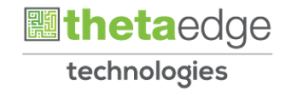

## SISTEM PERAKAUNAN AKRUAN KERAJAAN NEGERI (iSPEKS)

## USER MANUAL

# Laporan Bayaran Interim (Perakaunan Projek)

Untuk

### JABATAN AKAUNTAN NEGARA MALAYSIA

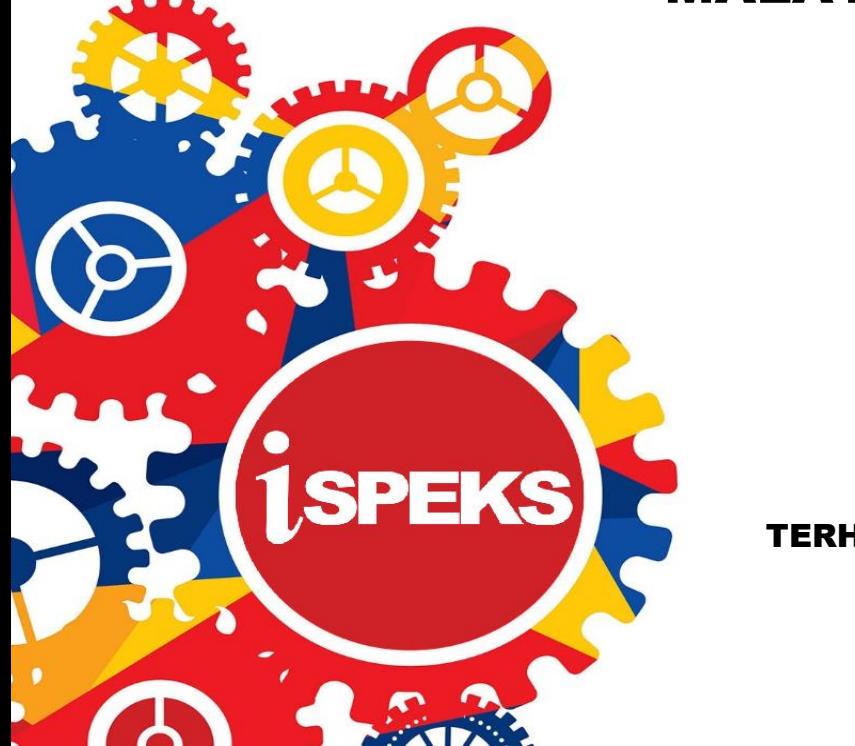

TERHAD

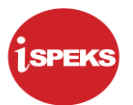

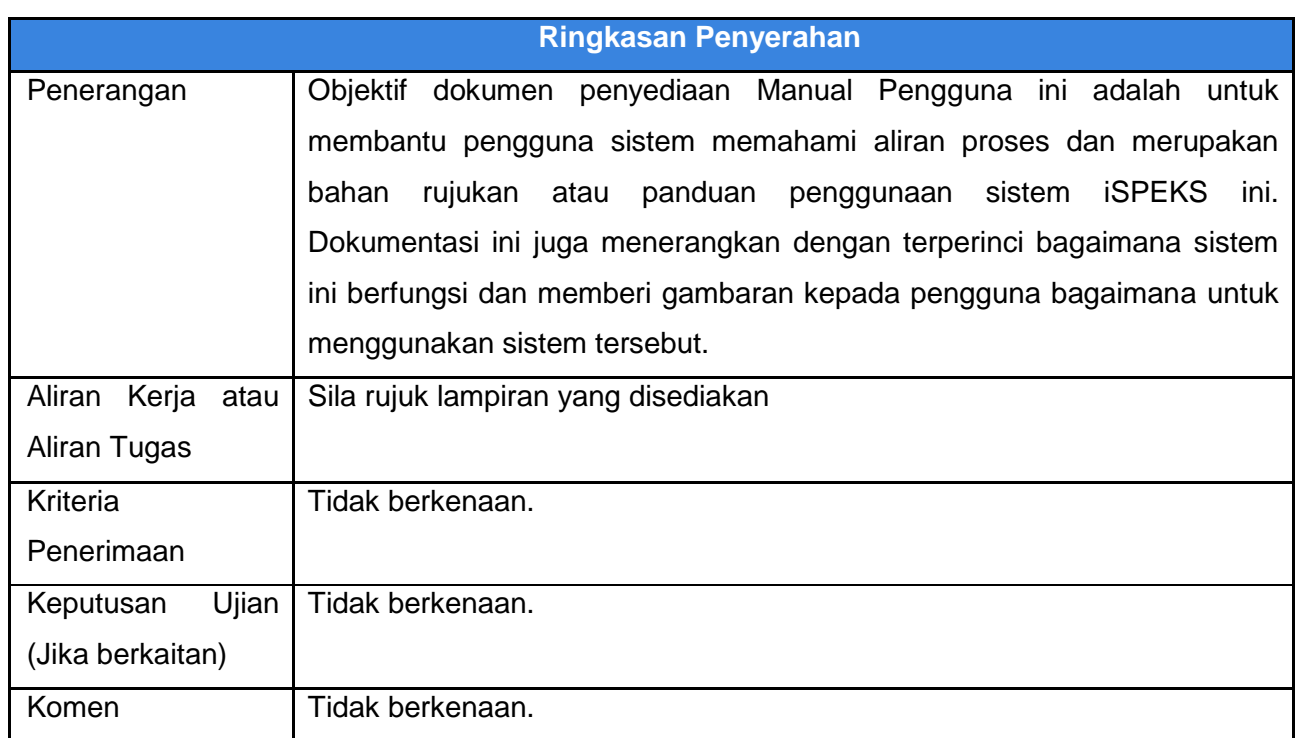

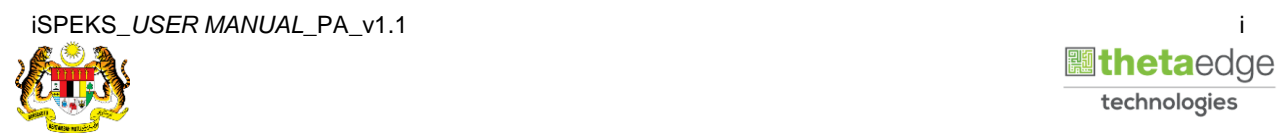

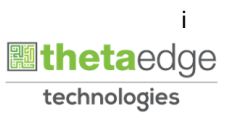

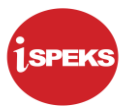

#### **Pentadbiran dan Pengurusan Dokumen**

#### **Semakan Dokumen**

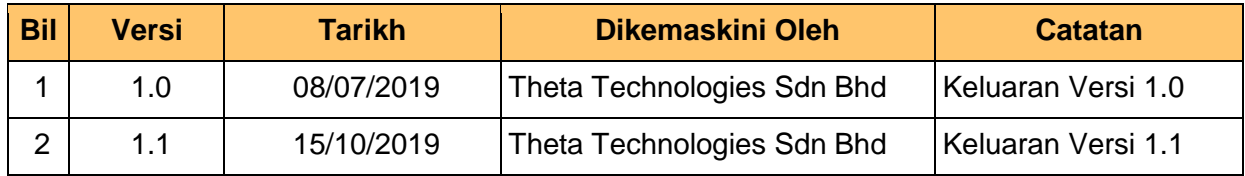

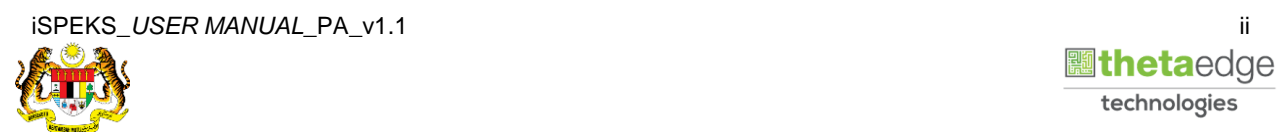

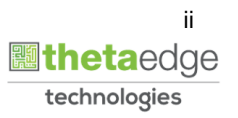

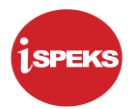

### **ISI KANDUNGAN**

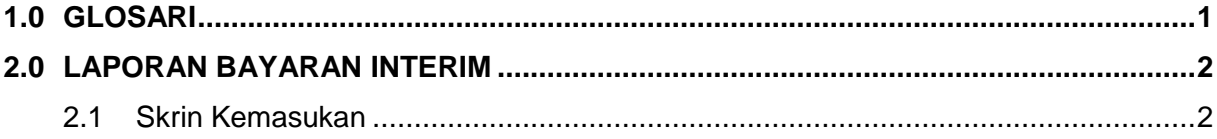

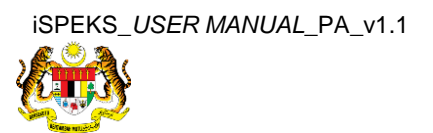

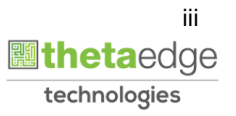

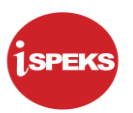

#### <span id="page-4-0"></span>**1.0 GLOSARI**

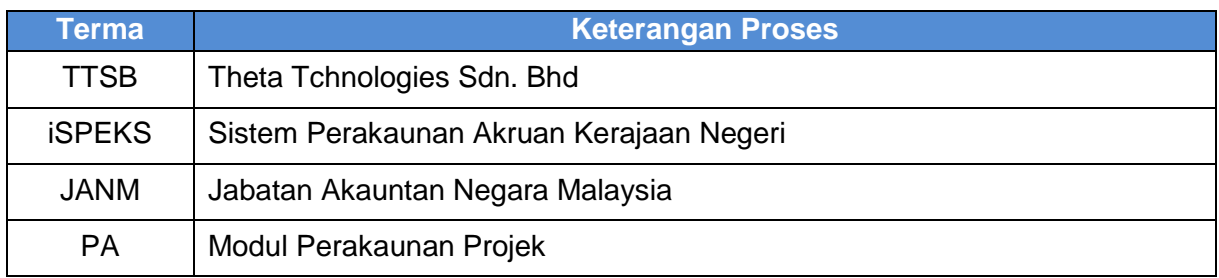

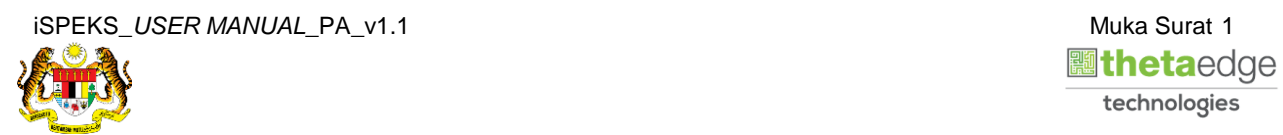

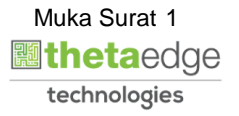

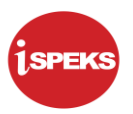

#### <span id="page-5-0"></span>**2.0 LAPORAN BAYARAN INTERIM**

#### <span id="page-5-1"></span>**2.1 Skrin Kemasukan**

Skrin ini membenarkan pengguna untuk kunci masuk maklumat untuk mencetak laporan Bayaran Interim.

**1.** Skrin **Log Masuk** iSPEKS dipaparkan.

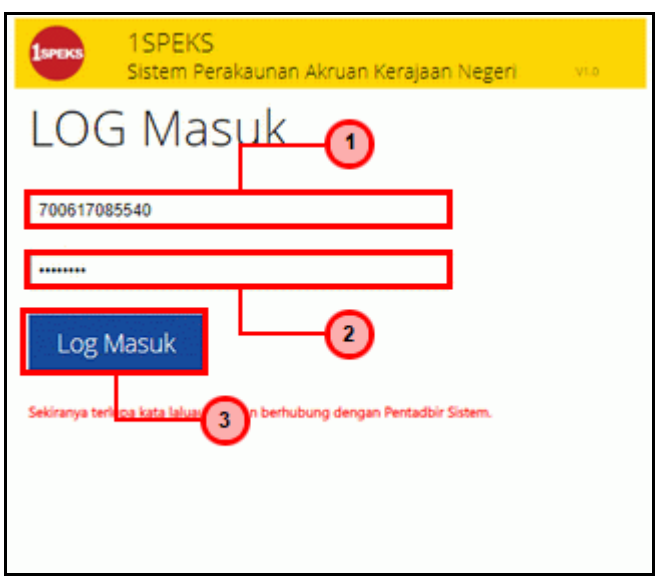

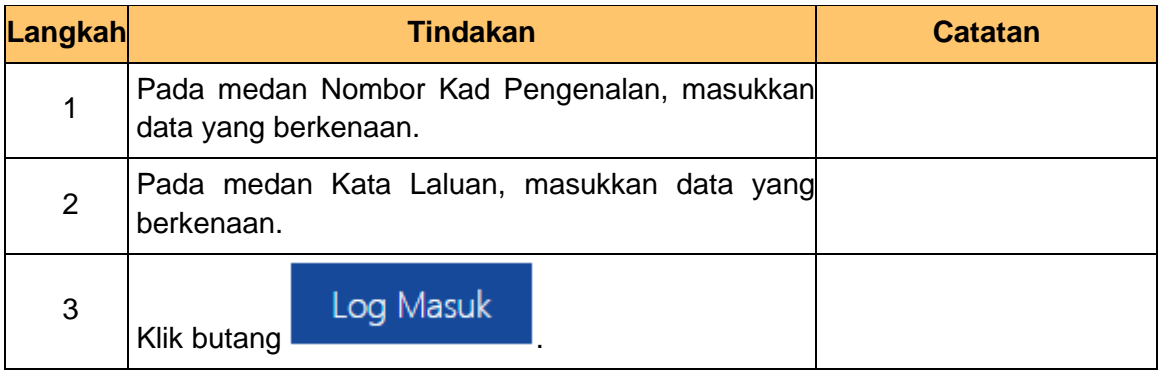

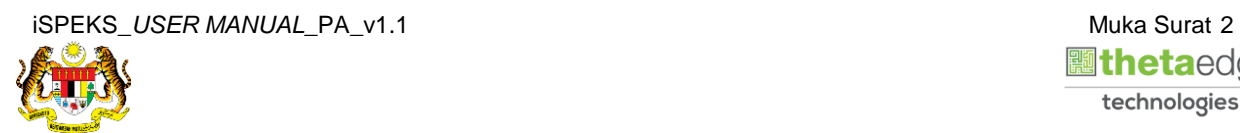

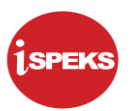

#### **2.** Skrin **Menu SIsi iSPEKS** dipaparkan.

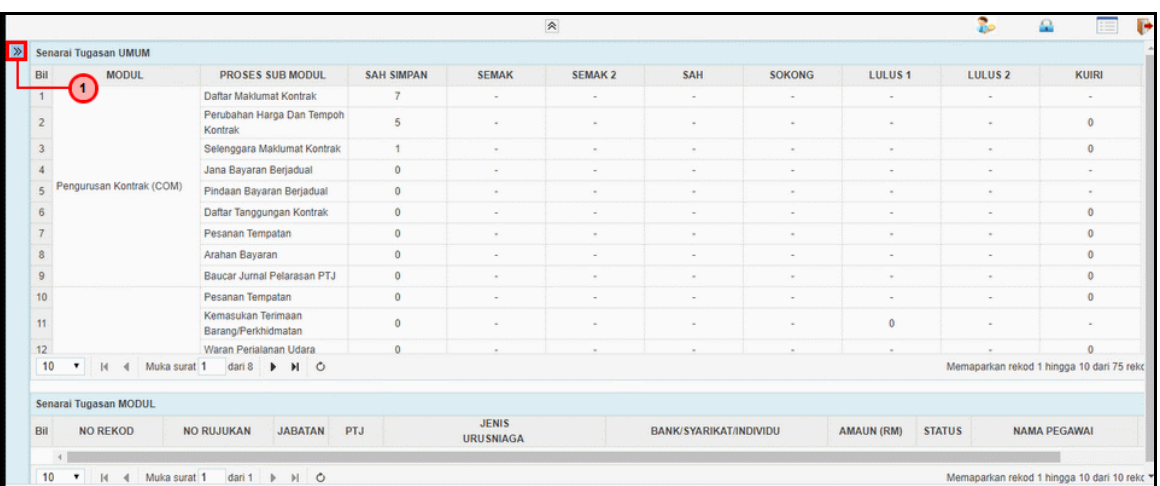

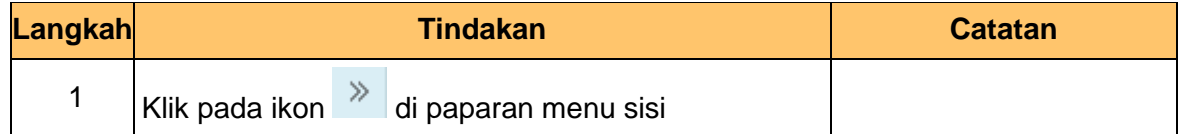

#### **3.** Skrin **Perakaunan Projek** dipaparkan.

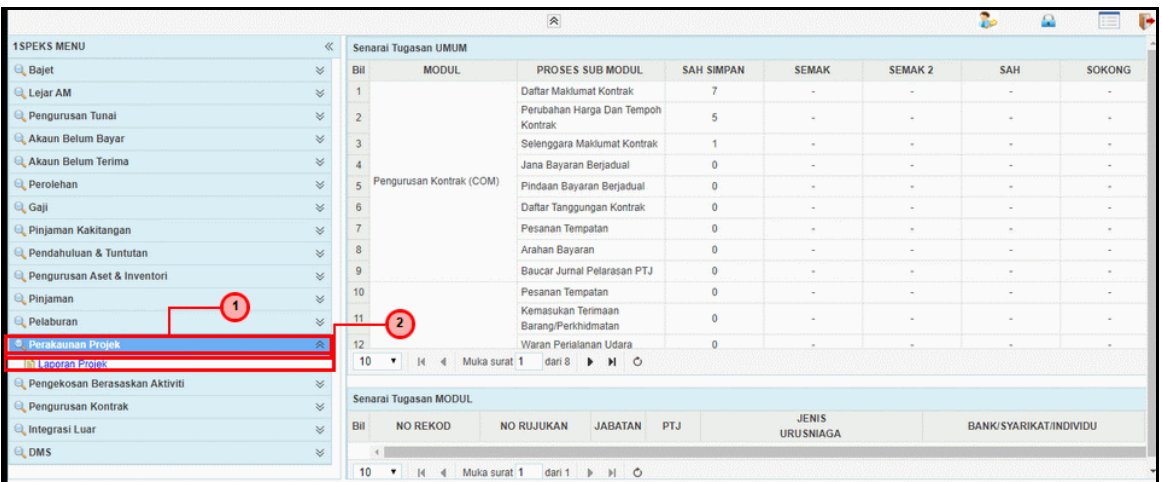

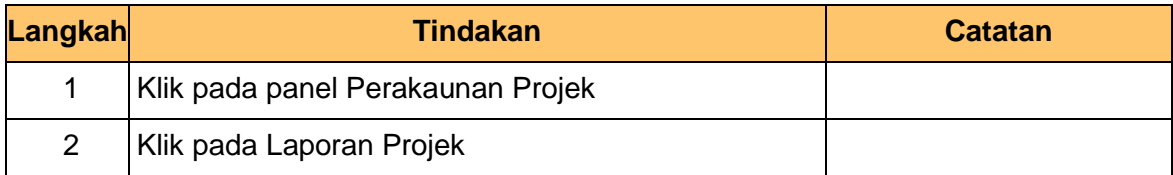

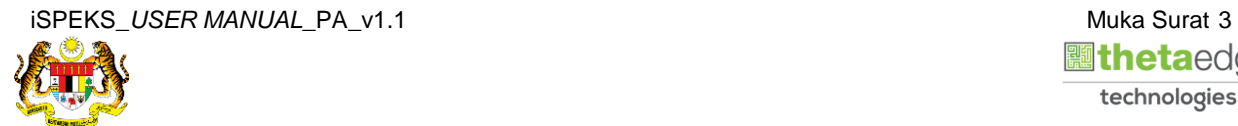

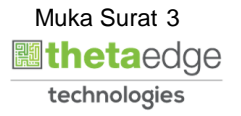

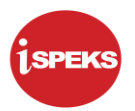

**4.** Skrin **Laporan Bayaran Interim** dipaparkan.

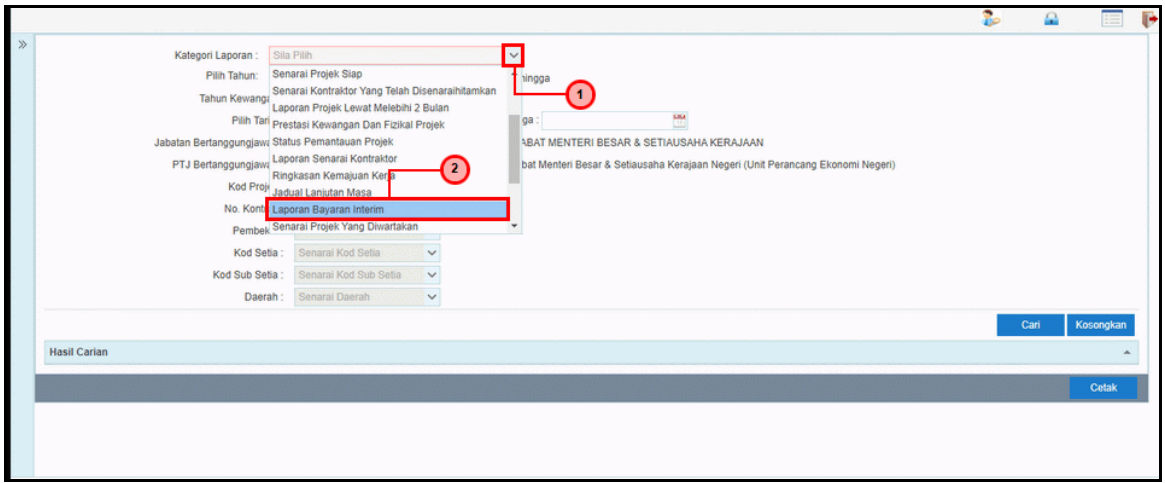

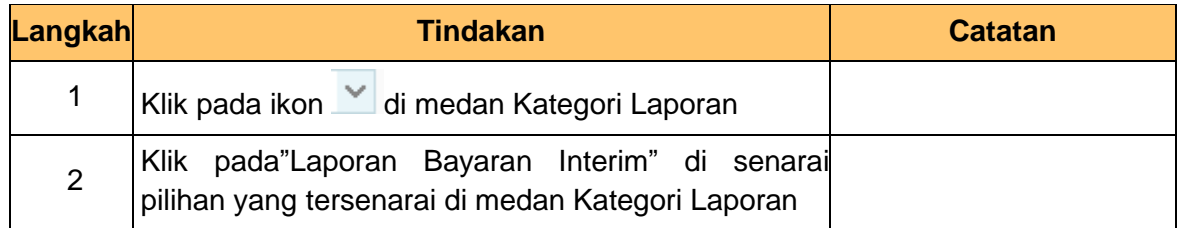

**5.** Skrin **Laporan Bayaran Interim** dipaparkan.

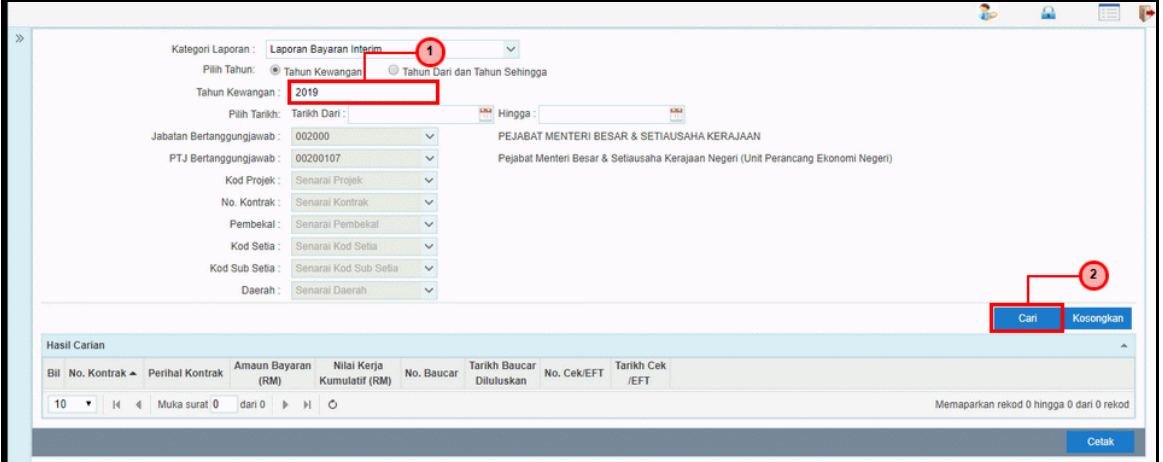

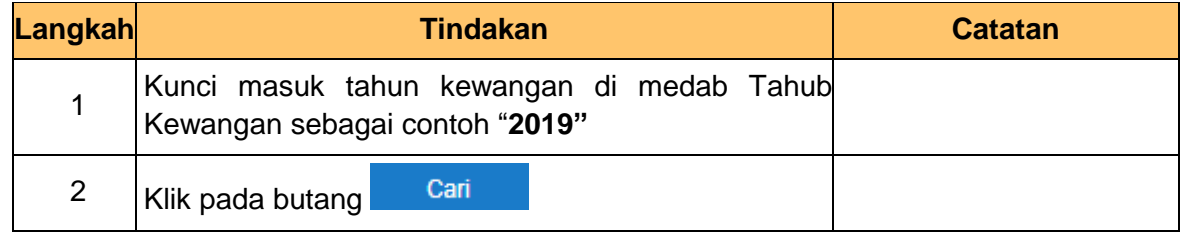

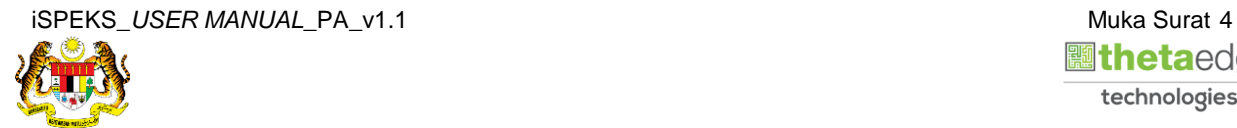

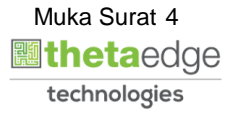

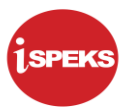

#### **6.** Skrin **Hasil Carian** dipaparkan.

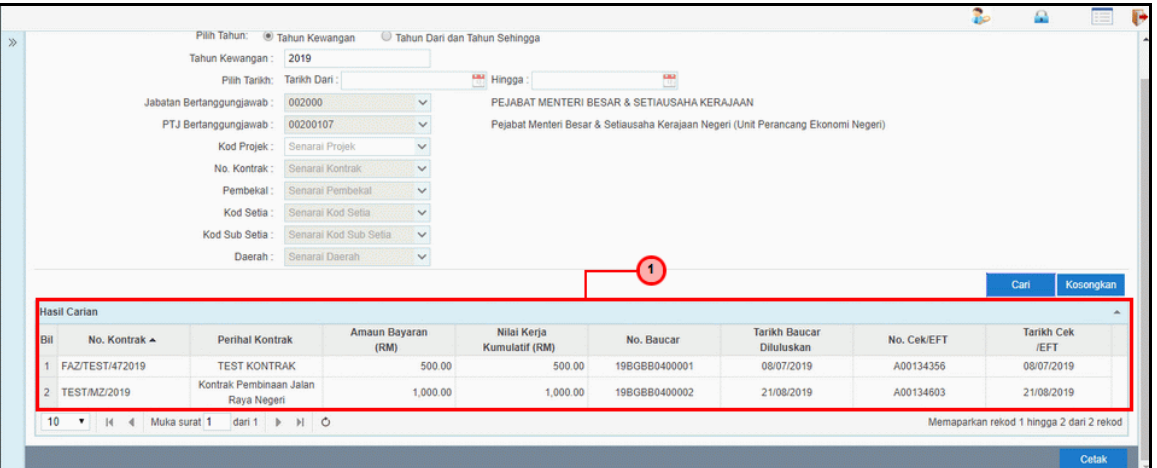

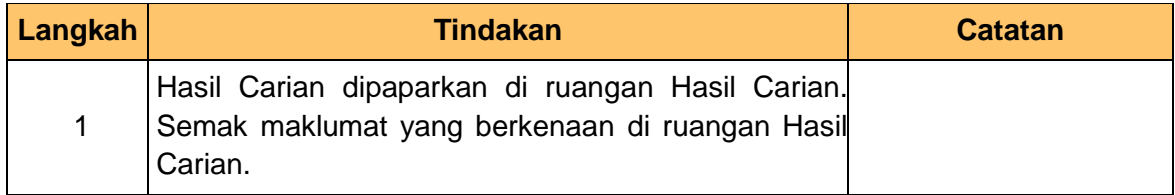

#### **7.** Skrin **Laporan Bayaran Interim** dipaparkan.

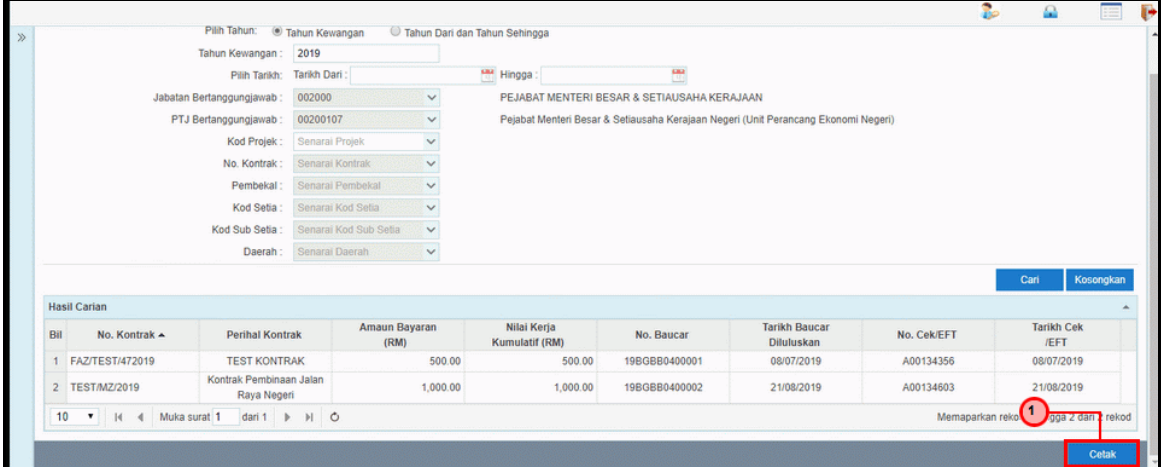

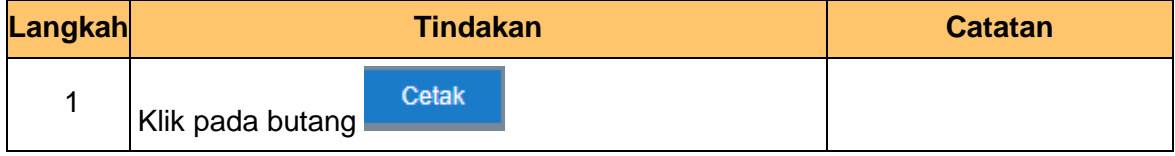

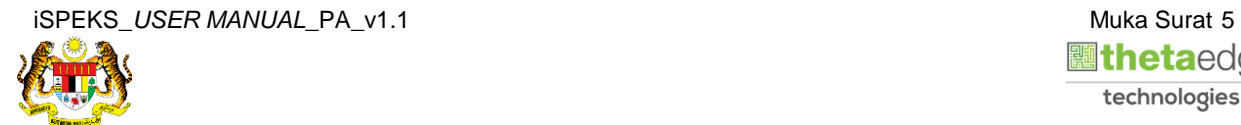

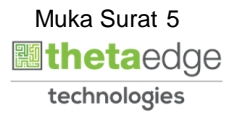

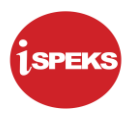

**8.** Skrin **Laporan Bayaran Interim** dipaparkan.

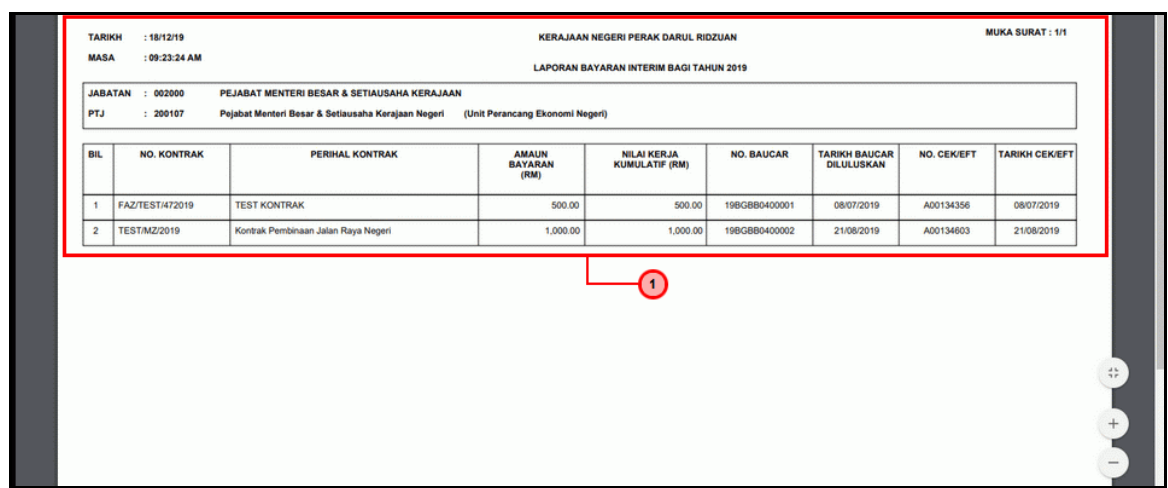

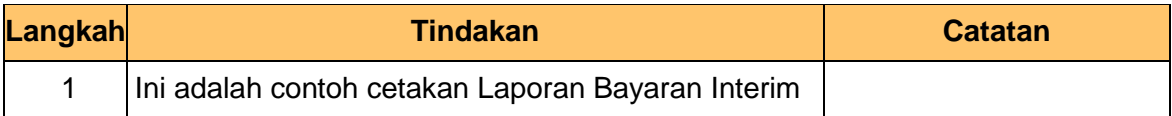

#### **9.** Skrin **Log Keluar** dipaparkan.

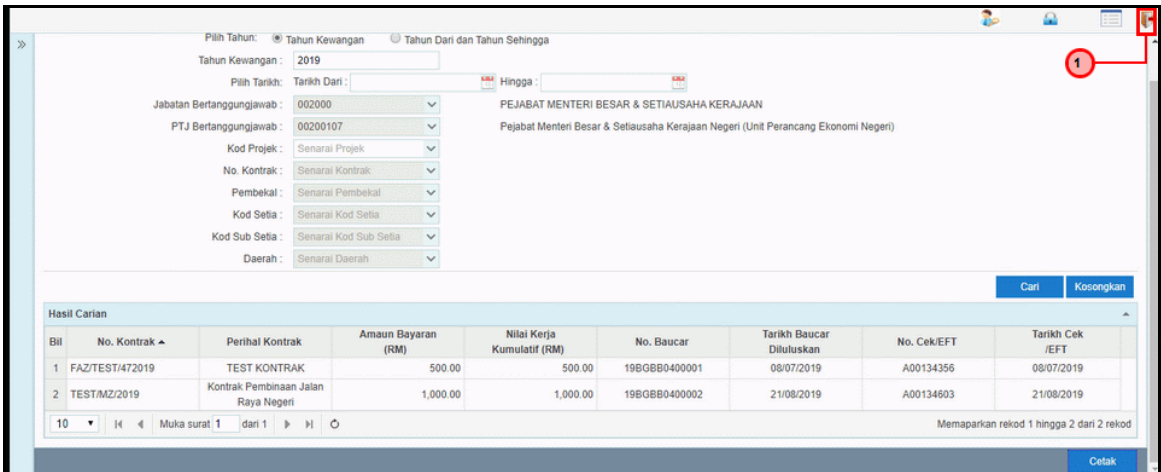

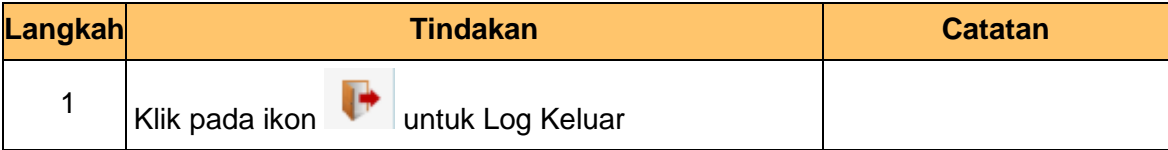

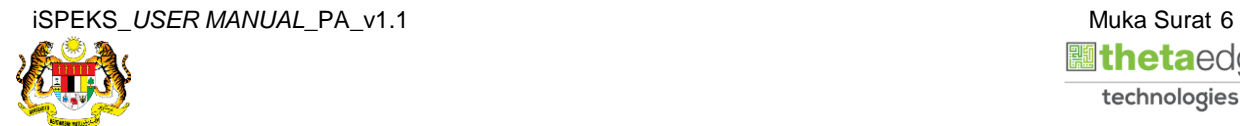

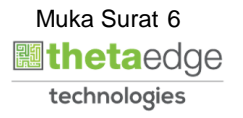